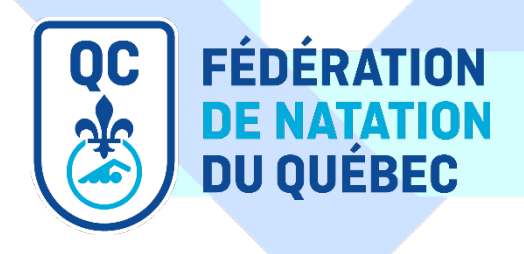

# **Guide d'utilisation du système d'inscription en ligne de Natation Canada (RTR)** Athlètes/Contact principal du compte

Fédération de natation du Québec Septembre 2021

# **TABLE DES MATIÈRES**

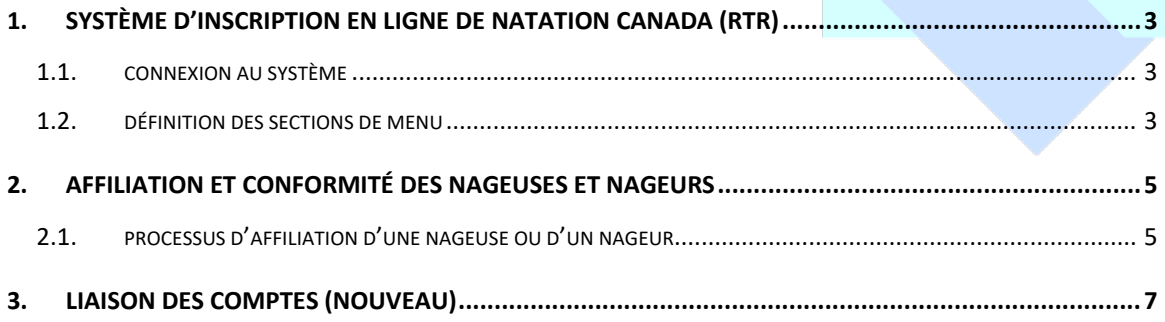

### <span id="page-2-0"></span>**1. SYSTÈME D'INSCRIPTION EN LIGNE DE NATATION CANADA (RTR)**

Afin de compléter le processus d'affiliation des athlètes, le contact principal de celles-ci et de ceux-ci doit se connecter au système d'inscription en ligne de Natation Canada et compléter les critères de conformité.

#### <span id="page-2-1"></span>**1.1. CONNEXION AU SYSTÈME**

Pour accéder au système, allez à l'adresse :<https://www.swimming.ca/fr/connexion/> et cliquez sur le bouton rouge *Connexion au système d'inscription, de suivi et des résultats*.

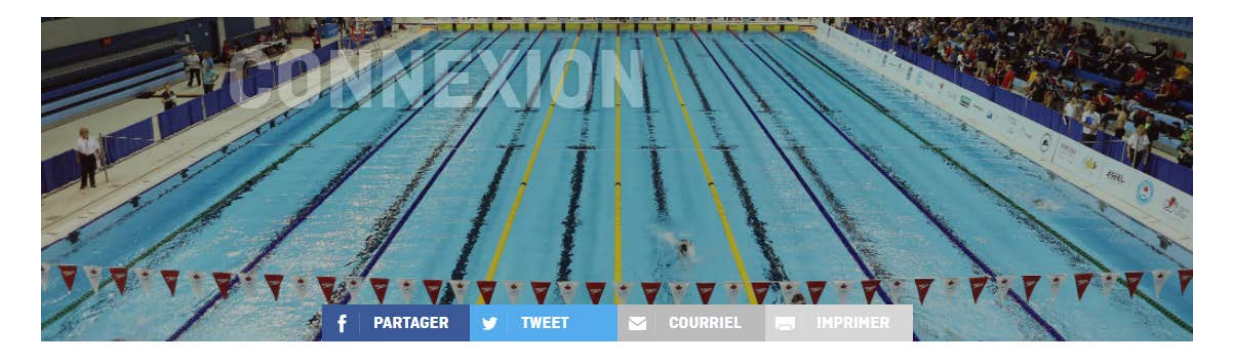

#### CONNEXION AU SYSTÈME D'INSCRIPTION, DE SUIVI ET DES RÉSULTATS →

- . Registraires de club : votre compte pour accéder au système d'inscription doit être activé par le personnel de votre bureau provincial de natation.
- . Directeurs de rencontre : vous ne pouvez pas faire vos demandes de sanctions en ligne si votre club de natation n'est pas encore activé auprès de la fédération provinciale. Si vous accédez à la liste des rencontres et ne pouvez y ajouter une nouvelle compétition, vous devez communiquer avec votre club de natation pour que celui-ci soit activé auprès de votre fédération provinciale.
- Nageurs/familles : vous recevrez un courriel avec un lien pour mettre à jour vos renseignements et signer le formulaire de reconnaissance et d'acceptation des risques.
- . Entraineurs : vous recevrez un courriel avec un lien pour mettre à jour vos renseignements et pour remplir les étapes d'inscription à l'ACEN. Tous les entraineurs doivent signer le formulaire de reconnaissance et d'acceptation des risques.
- Officiels : vous recevrez un courriel avec un lien pour mettre à jour vos renseignements et signer le formulaire de reconnaissance et d'acceptation des risques.

# <span id="page-2-2"></span>**1.2. DÉFINITION DES SECTIONS DE MENU**

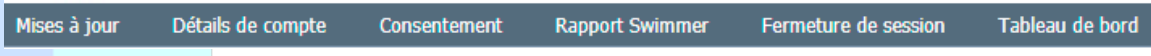

*Mises à jour :* section où Natation Canada et la FNQ publient des mises à jour et des outils pour les athlètes/contacts principaux du compte.

Détails du compte : section où se trouvent les informations de connexion ainsi que les coordonnées du contact principal du compte et les déclarations optionnelles.

*Consentement :* section où se trouvent le formulaire de reconnaissances et d'acceptation des risques et les exigences additionnelles.

*Rapport Swimmer :* section où il est possible de voir des statistiques concernant les athlètes associés au compte.

*Tableau de bord :* section où le contact principal du compte peut avoir une vue d'ensemble du processus d'affiliation des athlètes et un accès aux autres comptes liés.

# <span id="page-4-0"></span>**2. AFFILIATION ET CONFORMITÉ DES NAGEUSES ET NAGEURS**

Afin de pouvoir participer aux activités du club (entrainements, compétitions et autres), chaque nageuse et chaque nageur doit être affilié(e) dans le système d'inscription en ligne de Natation Canada (RTR) auprès de la FNQ.

Un statut *Inscrit* dans le RTR est nécessaire pour que l'affiliation soit complétée. Pour suivre la progression du processus d'affiliation des athlètes associé(e)s à votre compte, rendez-vous dans la section *Tableau de bord* du menu principal.

# **Comptes nageurs associés**

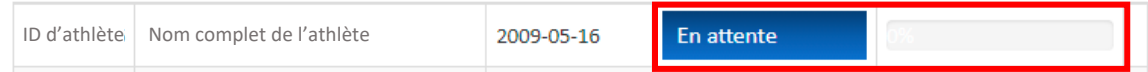

### <span id="page-4-1"></span>**2.1. PROCESSUS D'AFFILIATION D'UNE NAGEUSE OU D'UN NAGEUR**

En début de saison, les nageuses et nageurs d'un club auront le statut *En attente*. Le processus d'affiliation débute lorsque le registraire du club attribue une catégorie d'affiliation aux nageuses et nageurs de son club.

Un courriel de connexion est alors automatiquement envoyé au compte principal associé au compte de la nageuse ou du nageur.

#### **Conformité des nageuses et nageurs**

Pour obtenir le statut *Inscrit* nécessaire à la conformité de l'affiliation des athlètes, les registraires de club ainsi que les contacts principaux associés aux comptes des athlètes doivent s'assurer de compléter le critère de conformité *Confirmation de compte.*

À l'aide du courriel de connexion qui vous a automatiquement été envoyé par le RTR, vous devez vous connecter à votre compte et confirmer vos informations personnelles, signer le formulaire de reconnaissance et d'acceptation des risques, et répondre à toutes les questions d'exigences additionnelles.

Au besoin, les registraires de club peuvent vous renvoyer le courriel de connexion au système. Faites-en la demande si nécessaire.

Commencez par confirmer vos informations personnelles ou à les modifier en cas de changements.

- → Cliquez sur la section *Détails du compte* du menu principal;
- $\rightarrow$  Complétez la section des déclarations optionnelles;
- $\rightarrow$  Vérifiez et modifiez au besoin les informations du contact principal;

Vous pouvez modifier vos informations de connexion sous *Accès au compte* si vous le souhaitez.

→ Cliquez sur le bouton *Confirmer et soumettre les informations*.

Vous serez automatiquement dirigé(e)s vers la section *Consentement* du menu principal. Sous la section de page *Formulaire(s) de consentement* :

- → Cliquez sur le lien *Formulaire de reconnaissance et d'acceptation des risque – cliquez pour*  signer;
- $\rightarrow$  Signez le formulaire.

\*Si le lien indique plutôt *Formulaire de reconnaissance et d'acceptation des risques – Signé – cliquez pour afficher* cela signifie que le formulaire a déjà été signé. Vous pouvez passer à l'étape suivante.

Pour compléter la conformité :

- → Répondez aux trois questions sous la section de page *Exigences additionnelles*;
- → Cliquez sur le bouton *Sauvegarder*.

### <span id="page-6-0"></span>**3. LIAISON DES COMPTES (NOUVEAU)**

Les utilisatrices et utilisateurs du RTR ayant accès à plusieurs types de compte dans le système (athlètes, officiel(le)s, entraineur(e)s, directrice ou directeur de rencontre, etc.) peuvent maintenant lier ces comptes et y avoir accès par les mêmes informations de connexion.

Les comptes utilisant la même adresse courriel seront automatiquement liés. Ce qui veut dire, par exemple, qu'une ou un officiel(le) qui a indiqué la même adresse courriel pour son compte d'officiel(le) et pour le compte des athlètes auquel elle ou il est associé(e)s verra ses comptes d'athlètes et d'officiel(le) liés automatiquement.

Pour voir les comptes liés ou pour lier de nouveaux comptes, rendez-vous à la section *Tableau de bord* du menu principal.

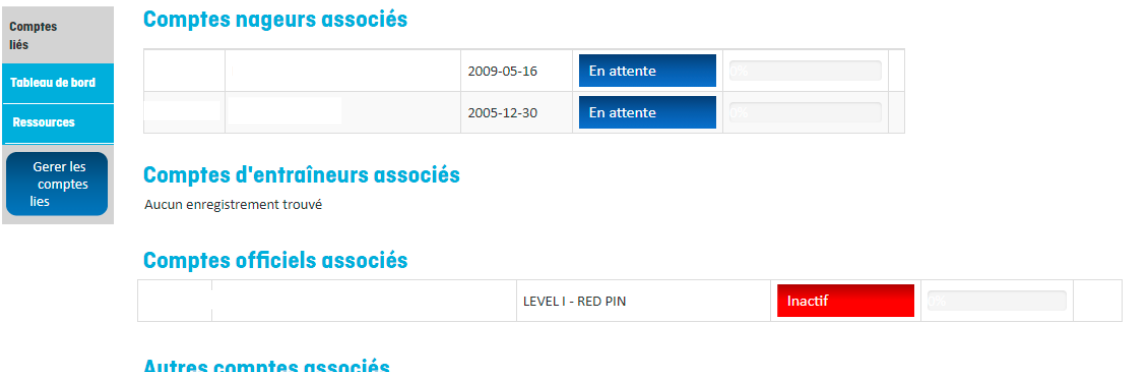

Aucun enregistrement trouvé

Pour lier un nouveau compte :

- → Cliquez sur le bouton *Gérer les comptes liés*;
- → Cliquez sur le bouton *Lier un compte à celui-ci*;
- $\rightarrow$  Dans la boîte de dialogue, choisissez le type de compte du menu déroulant et indiquez le nom d'utilisateur ainsi que le mot de passe du compte à lier;
- → Cliquez sur le bouton *Compte lié*.

**IMPORTANT :** Il est interdit de lier un compte de registraire de club, d'administrateur des officiels de clubs (ROC) ou d'administrateur des officiels régionaux (ROA) à un autre compte.

Cas d'exception :

- Une ou un entraineur(e) qui occupe la fonction de registraire peut lier ses deux comptes si elle ou il est seul(e) dans son compte (pas de compte athlète associé ni de compte d'officiel(le) (autre que le sien) associé).
- Une ou un officiel(le) qui occupe la fonction de ROC peut lier ses deux comptes si elle ou il est seul(e) dans son compte (pas de compte athlète associé ni d'autre compte d'officiel(le) associé).
- Une ou un officiel(le) qui occupe la fonction de ROA peut lier ses deux comptes si elle ou il est seul(e) dans son compte (pas de compte athlète associé ni d'autre compte d'officiel(le) associé).

Une fois les comptes liés, ils apparaitront dans le menu gauche du tableau de bord. Pour basculer vers les différents comptes, cliquez sur le compte auquel vous souhaitez accéder dans le menu.

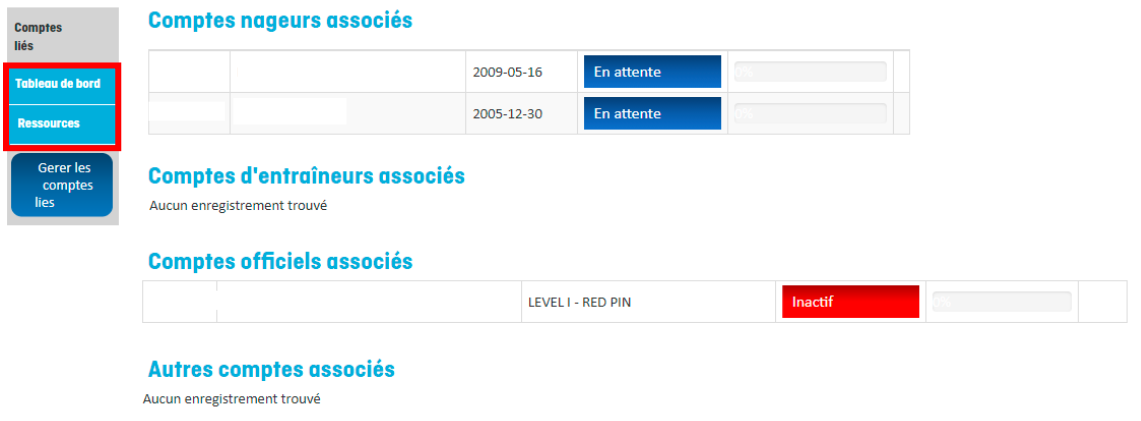

Cliquez sur la section *Tableau de bord* du menu principal du compte dans lequel vous êtes pour revenir au tableau de bord et accéder à un autre de vos comptes liés.

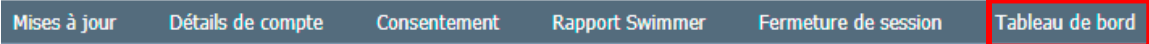